**oxford academic academic.oup.com/journals**

# 使用指南

**牛津学术平台是牛津大学出版社全新推出的新一代数字平 台,为广大读者带来众多高品质学术期刊。通过与世界上 最有影响力的学术和专业学协会合作,我们将为您提供越 来越丰富的学术资源。牛津学术平台支持扩展检索,您可 通过这一用户体验友好的平台访问牛津期刊内容,满足您 的研究需求。**

#### 平台内容

- 不断增加的由牛津大学出版社出版的高品质学术期刊
- • 广泛的学科领域 —— 包含医学、生命科学、人文科学、 社会科学、法律,以及数学和物理学领域享有盛誉的期刊
- • 众多在各自学科领域排名前10%的高被引期刊(基于ISI 影响因子排名)

# **[a]** 快速检索与浏览

- 1. 在主页检索框中检索文章或关键词, 直接访问 最新的学术研究成果
- 2.使用A-Z列表或按学科分类栏的下拉菜单浏览 期刊
- 3.向下滚动页面, 浏览各学科领域的最新研究成 果、OUP博客中的相关内容或新刊信息
- 4.创建牛津学术账户,设置邮件提醒,以接收期 刊出版信息和文章动态

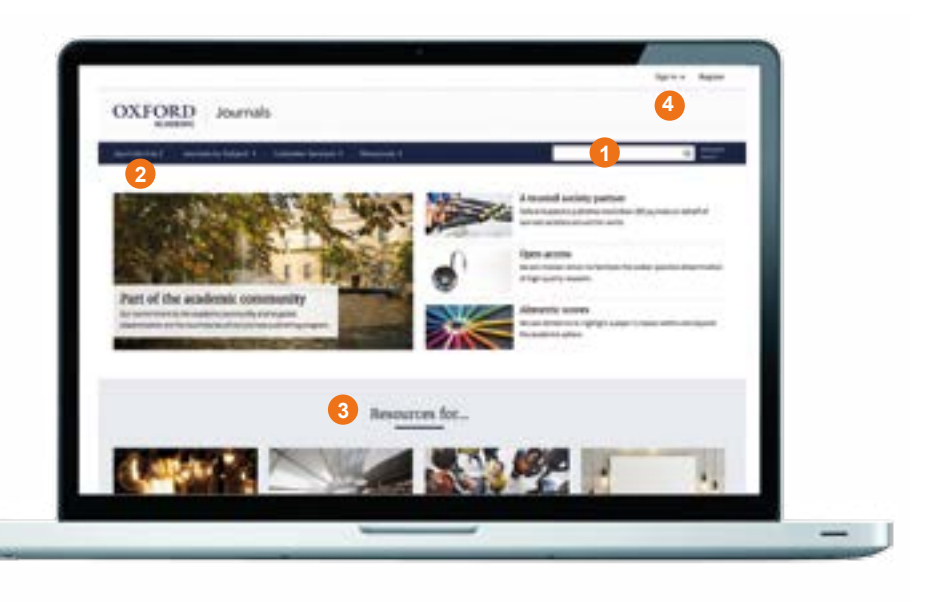

# **[B]** 浏览期刊网站

- 1.检索该期刊发表的所有文章,使用高级检索 (Advanced Search)功能进一步细化检索 内容
- 2.使用导航条及其中的下拉菜单浏览各期文章、 查看附加内容、了解期刊信息,包括投稿指南
- 3.浏览期刊主页以访问附加内容,例如编辑推荐 文章,视频资料、其他相关期刊、最新和最热 门的文章等
- 4. 查看期刊的重要信息, 例如影响因子、合作 学协会信息等

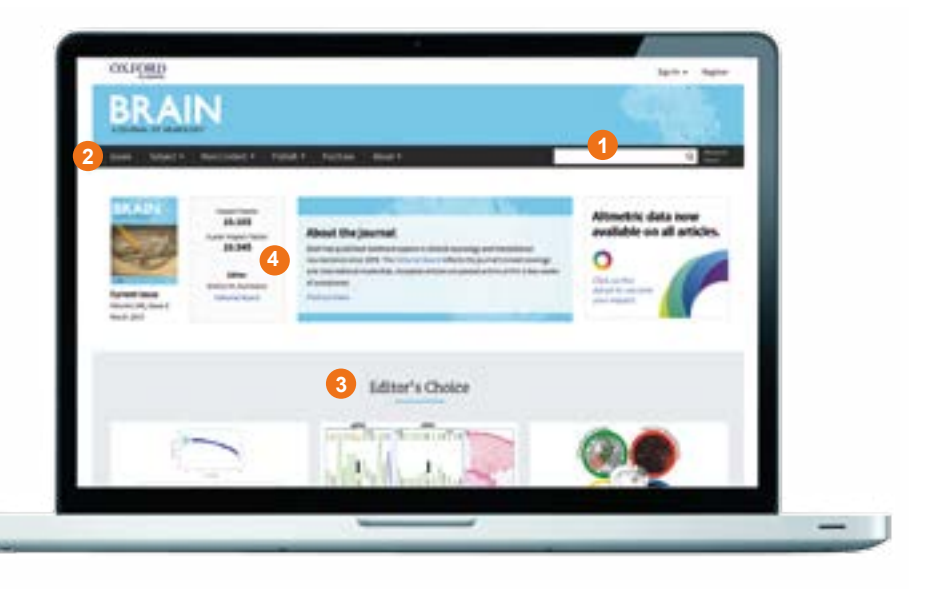

#### **oxford academic academic.oup.com/journals**

**4**

CNS

**38**

## **[c]** 检索结果

- 1. 在屏幕左侧的更改检索 (Modify your search) 功能栏中,添加检索项,或通过文章类型、学 科分类、出版日期、访问类型等选项,进一步 筛选检索结果
- 2. 浏览文章摘要
- 3.您可以访问全文的文章均带有 标记
- 4.设置邮件提醒, 第一时间获取最新期次的期刊 出版或新文章发表信息

#### **[d]** 文章导航

- 1.使用这些选项卡查看文章中的图表、以PDF 格式下载文章、查找引用信息、分享文章
- 2.了解文章出版信息,包括卷、期、出版日期, 使用带超链接的目录访问文章各部分内容
- 3. 查看当前文章的计量信息 ( 浏览、下载、引 用等)
- 4. 设置邮件提醒以获取文章相关的信息, 如评 论、更正等

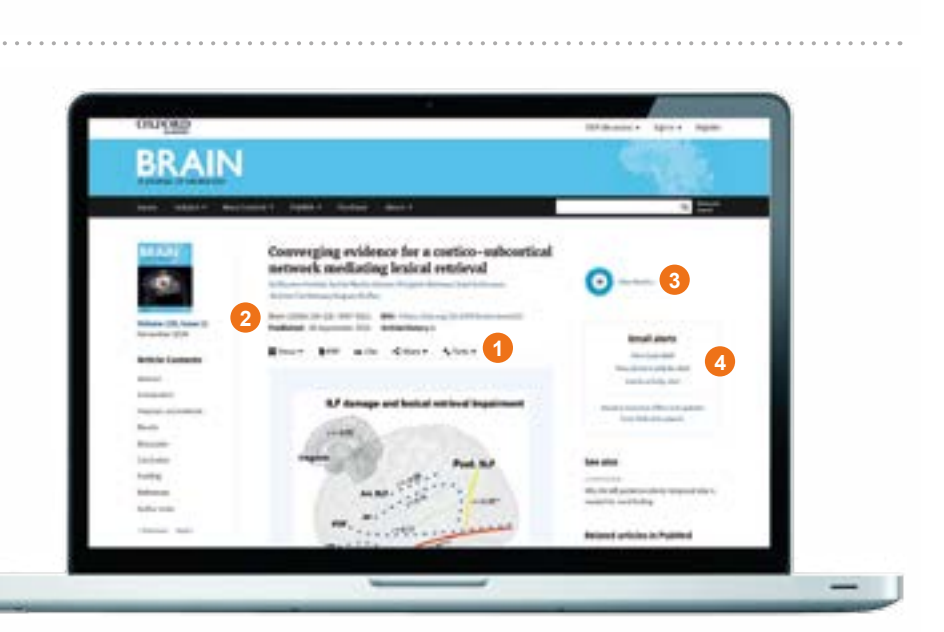

**3**

**2**

**1**

**OGIQUED BRAIN** 

## **[E]** 检索技巧

您可以使用下列检索规则限定或扩大检索结果:

- 1.**短语检索:**如需精确查找短语或词组,请在检索框中将 检索项置于引号内
- 2.**布尔运算符:**可使用AND、OR、NOT和NEAR布尔运算 符。请于检索框中在检索词之间直接键入大写的布尔运 算符,例如:land NOT sea
- 3.**特殊字符:**查找包含重音的单词时,无需键入标有重音 符号的字母
- 4.**通配符:**\*与?可用来替代您无法确定的字母。?代表单 个字母,\*代表一个或多个字母

### **ALTMETRICS**

我们使用Altmetrics来呈现一篇 文章在学术圈内外的影响。

Altmetrics是学术文章所受到的 关注度的量化衡量指标,以数字 形式显示在彩色圆环图标的中 间。点击 'view metrics' 即可查看详细信息。

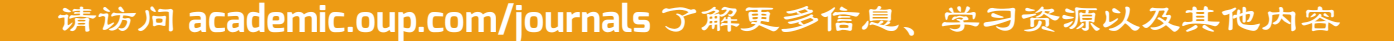